# How to Submit an ASSIGNMENT

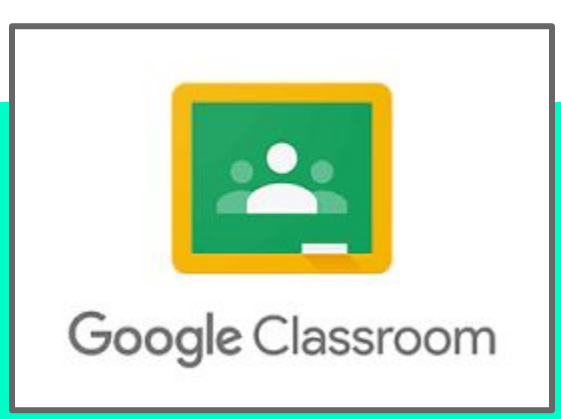

## **Step 1: Log Into Google Classroom**

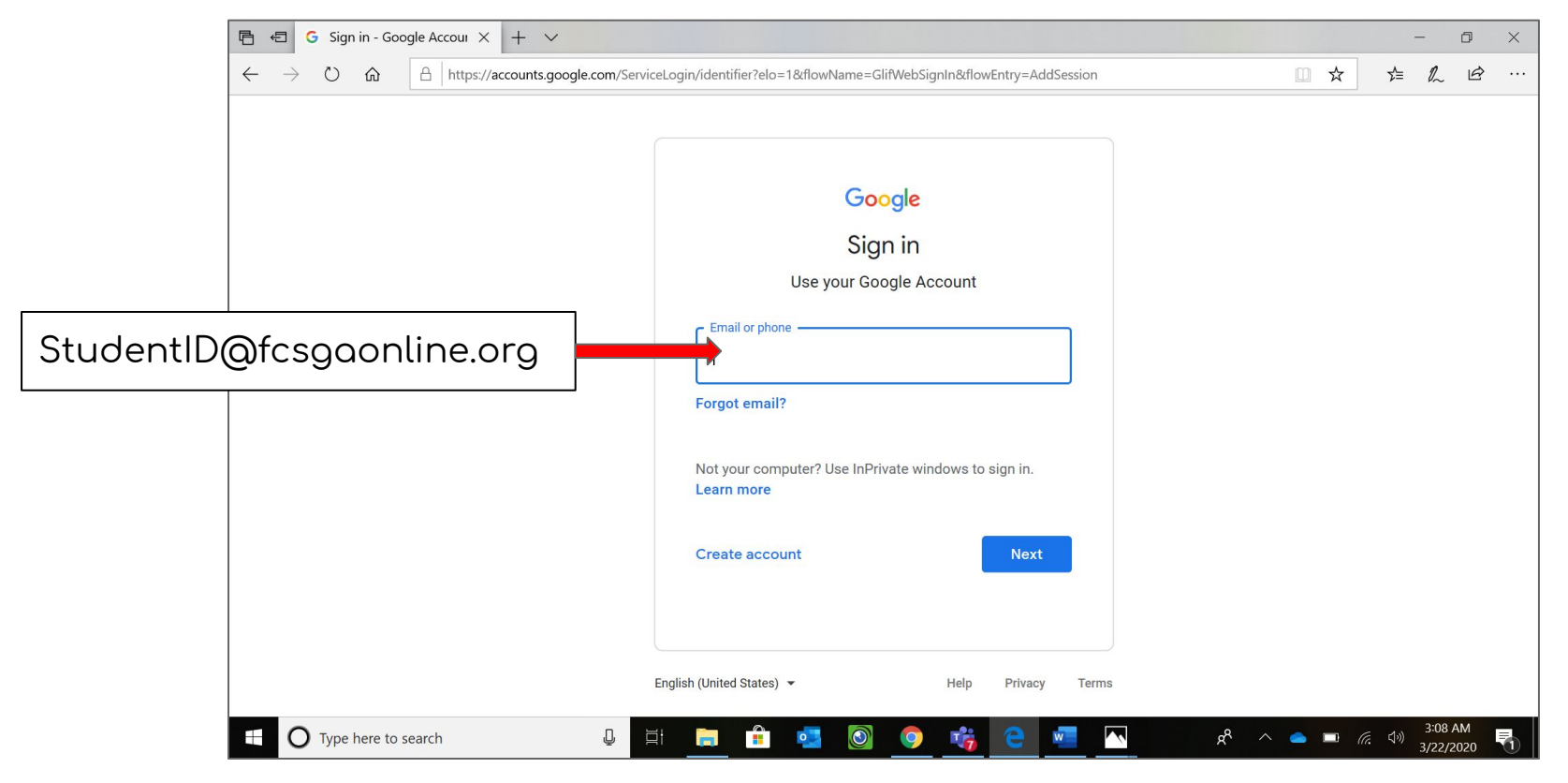

## **Step 1 - Part 2: Enter Password (Birthday - MMDDYYYY)**

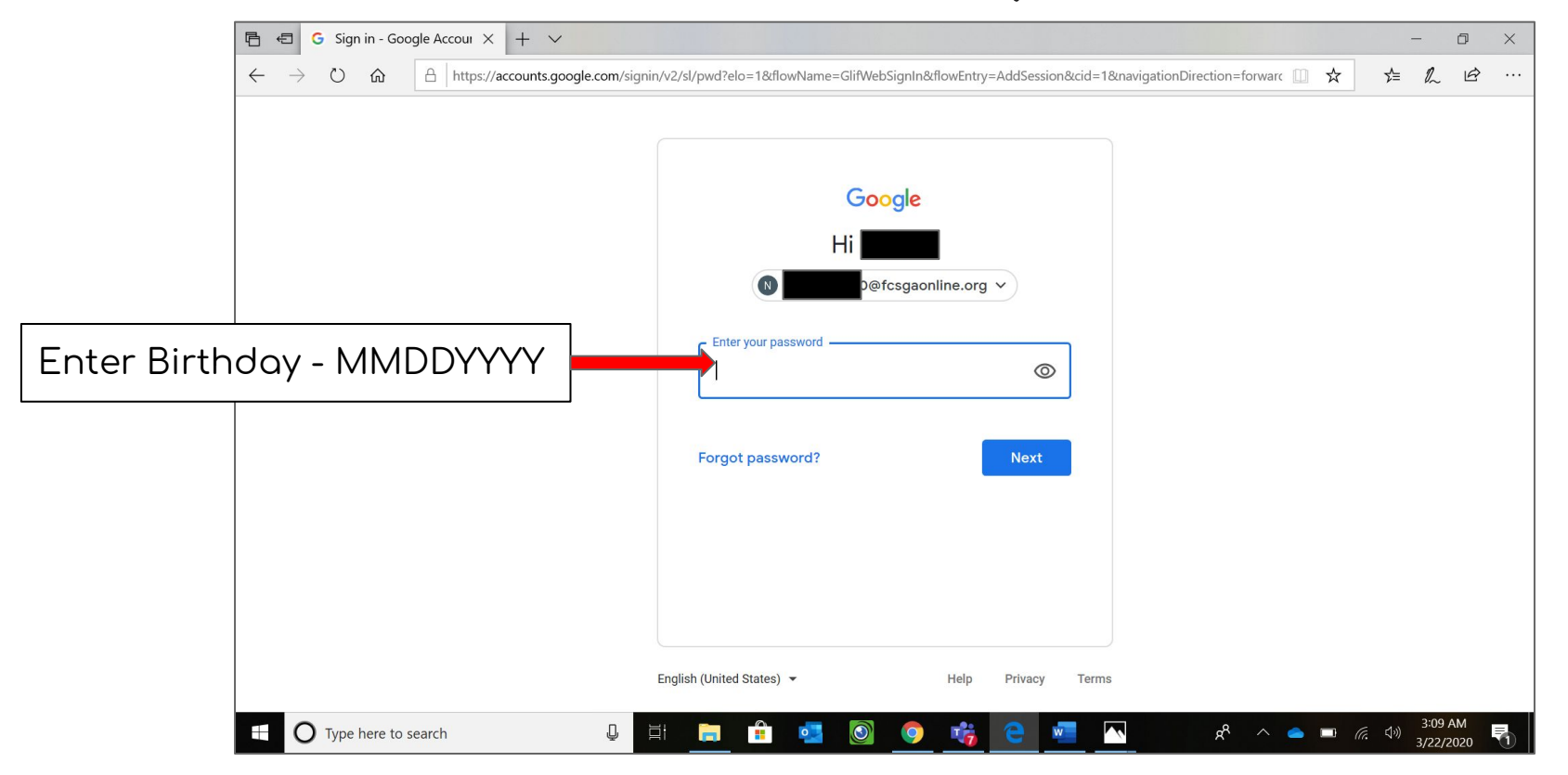

## **Step 2: CLick on Assignment - Click View Assignment**

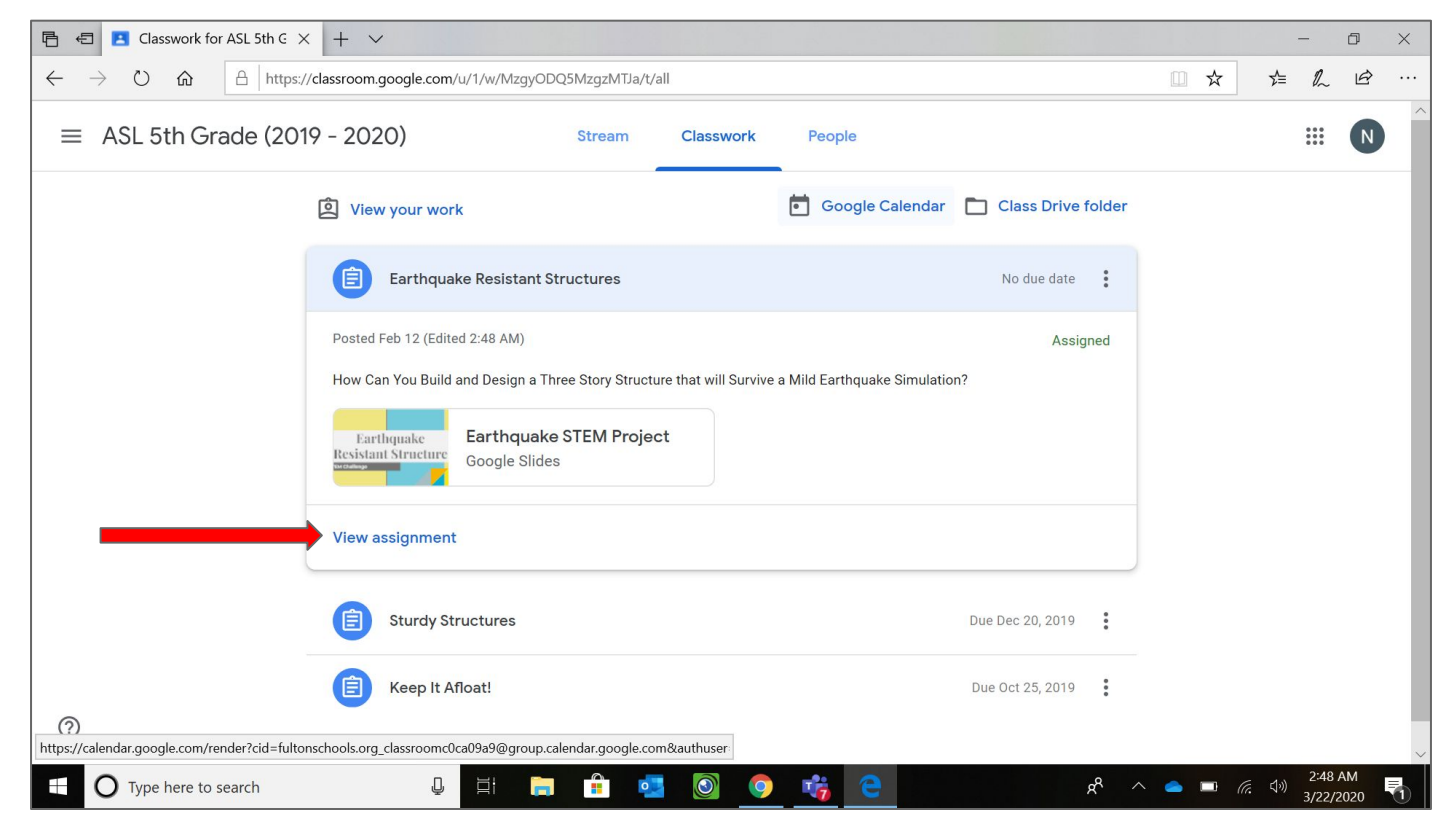

#### **Step 3: Click "+ Add or Create"**

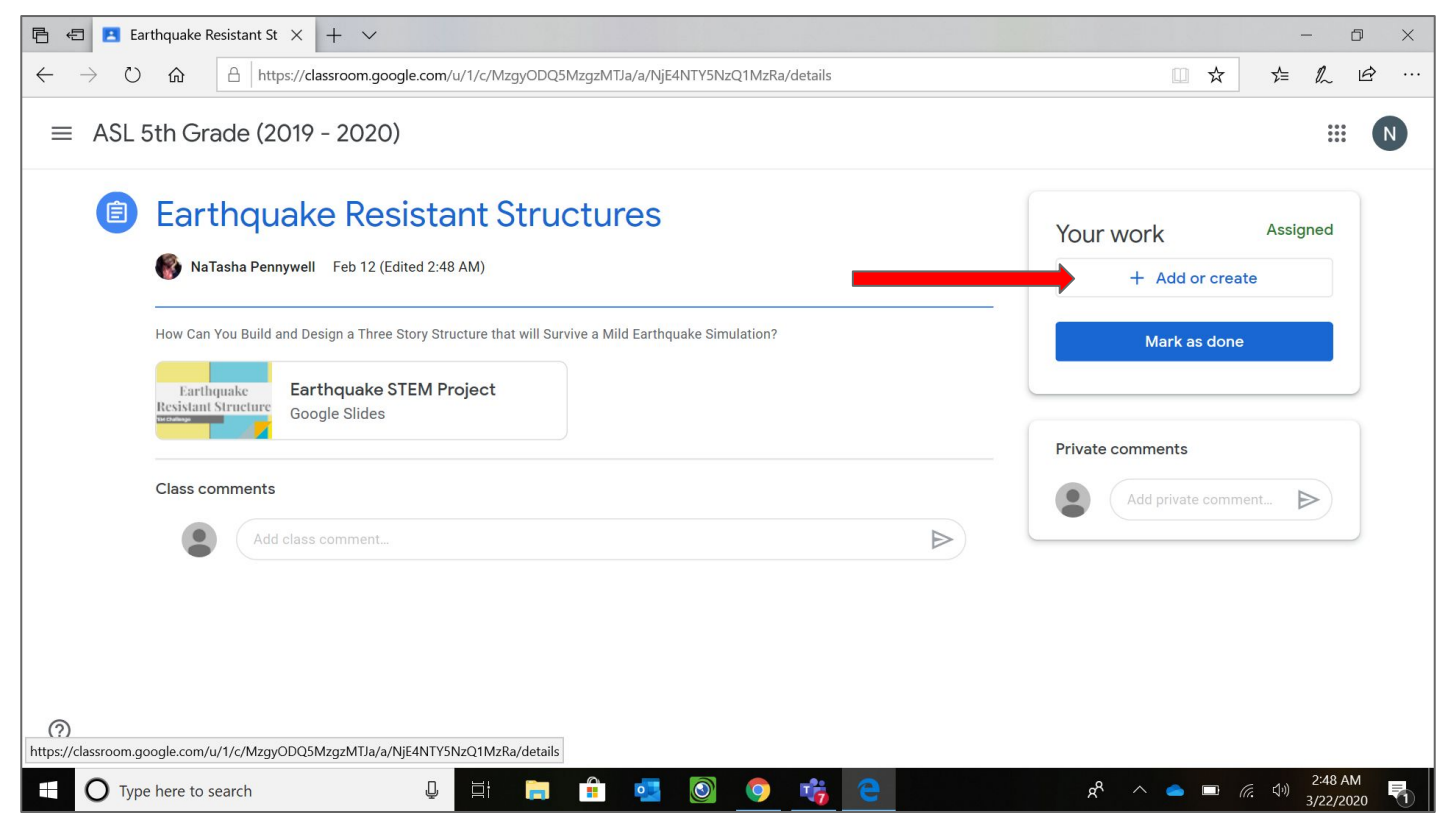

### **Step 3 - Part 2: What would you like to submit?**

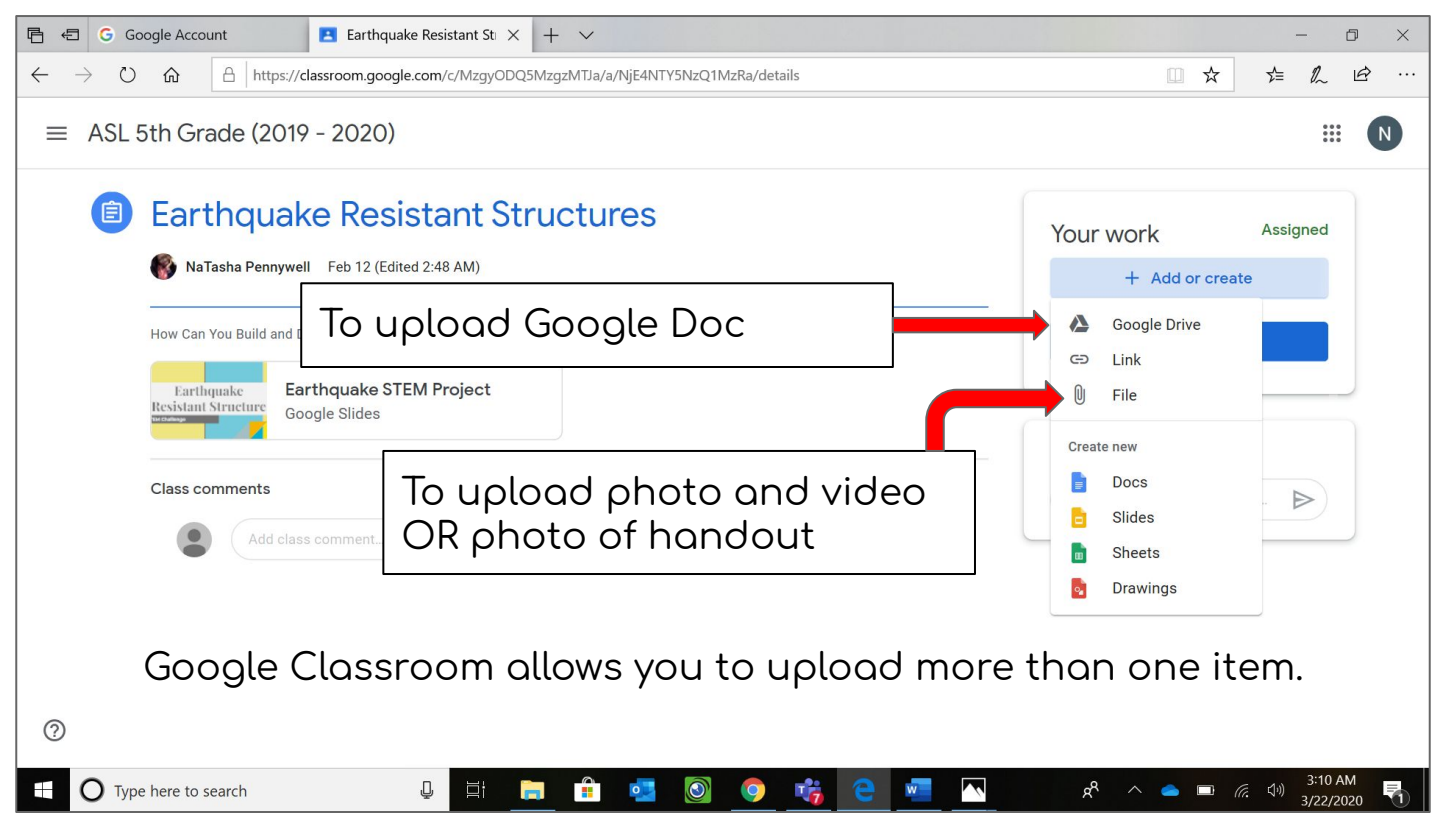

## **Step 3 - Part 3: Uploading Google DOc - Click "My Drive"**

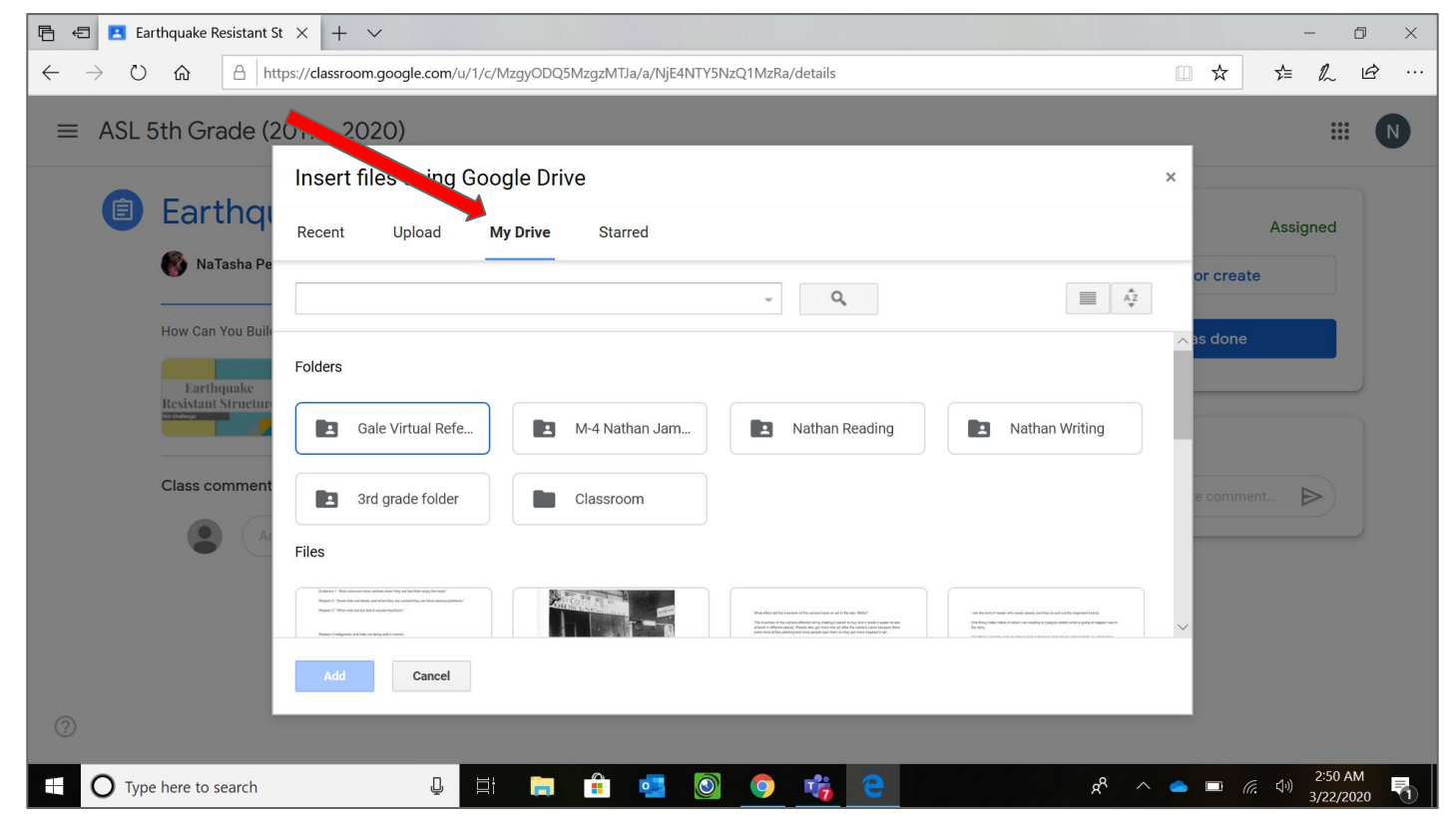

Click on your Google Doc and it will be added to your assignm ent.

### **Step 4: Click "Turn In"**

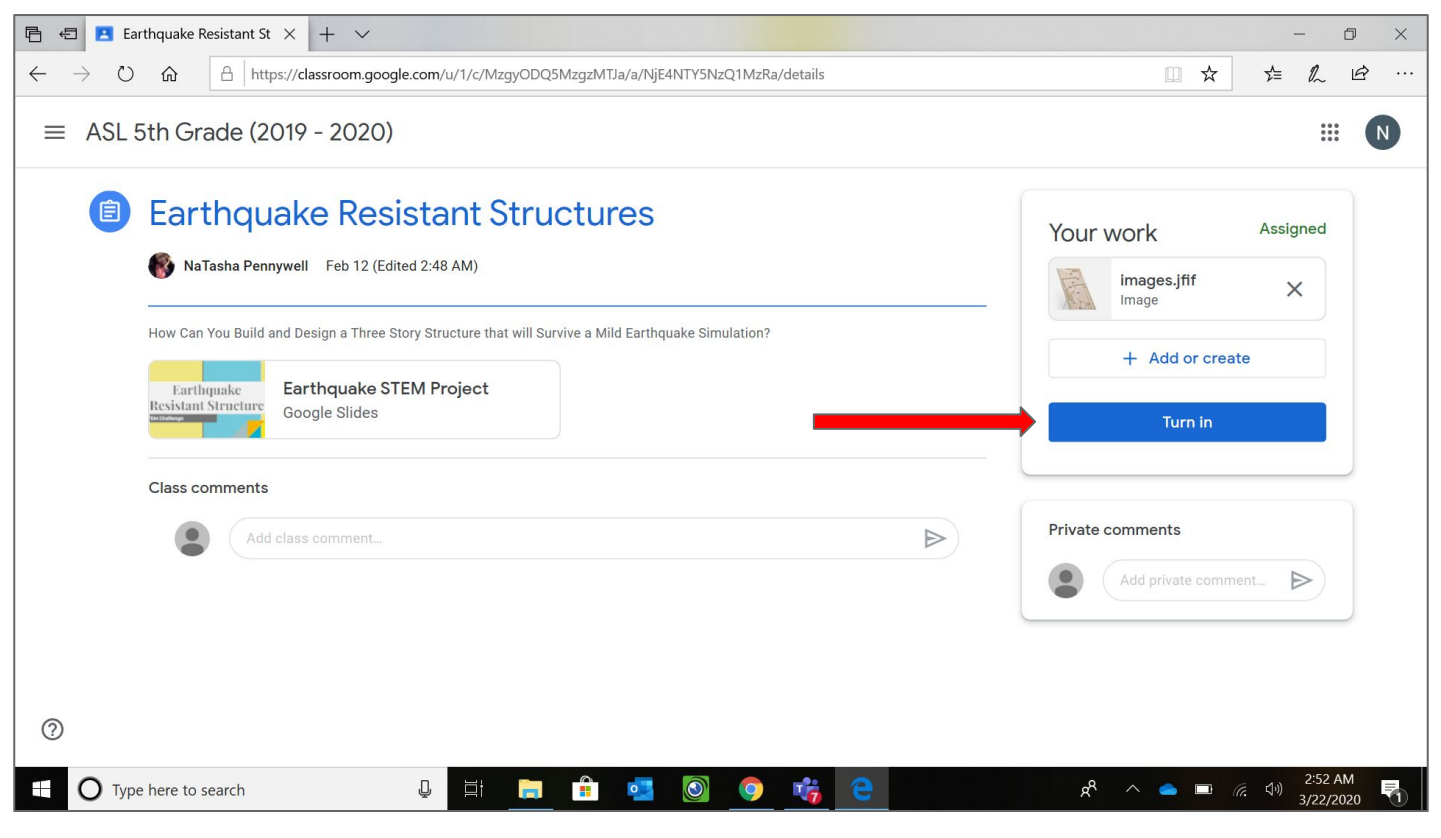

### **Step 5: Turn in Your Work**

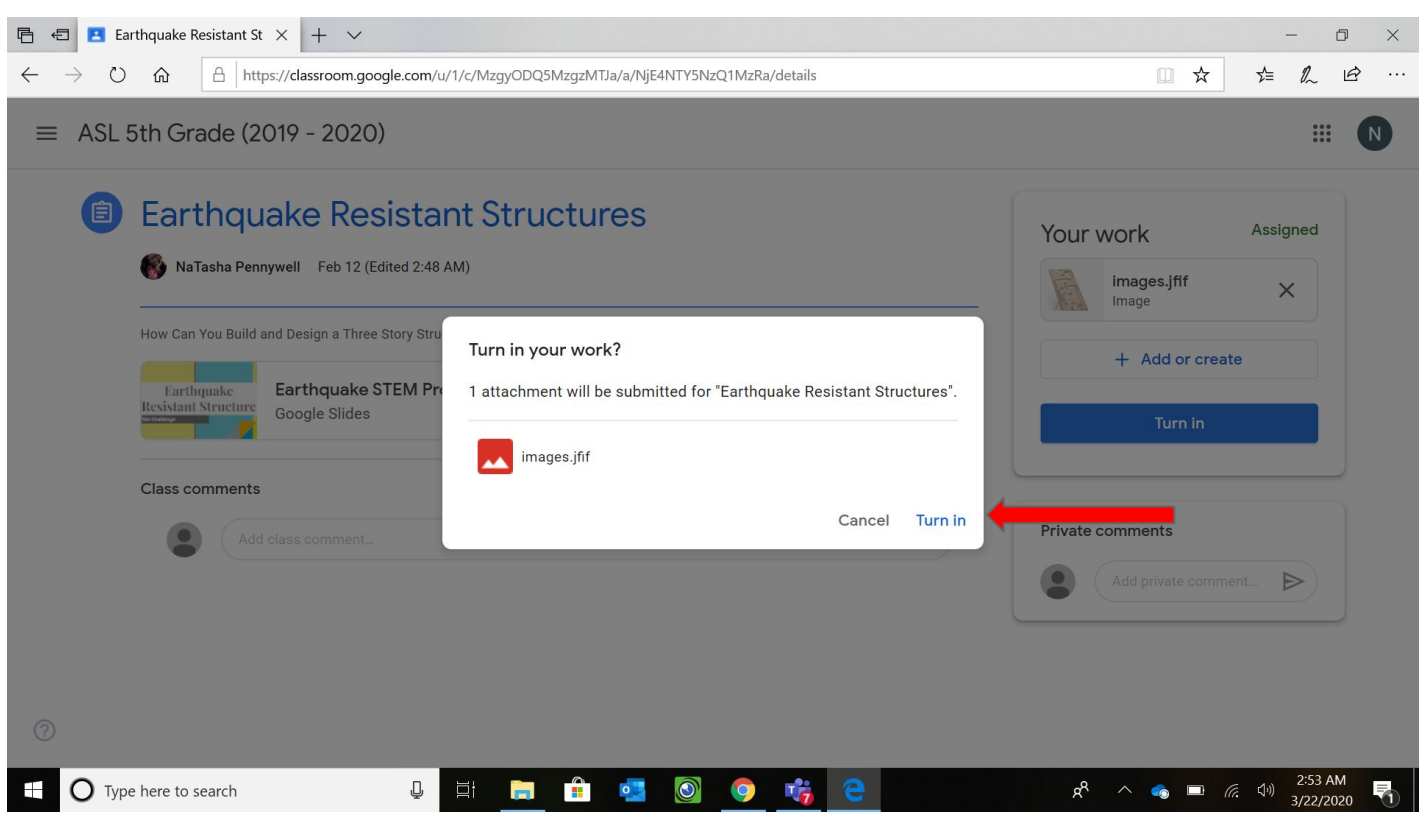

#### **Congratulations!! You have submitted your assignment**

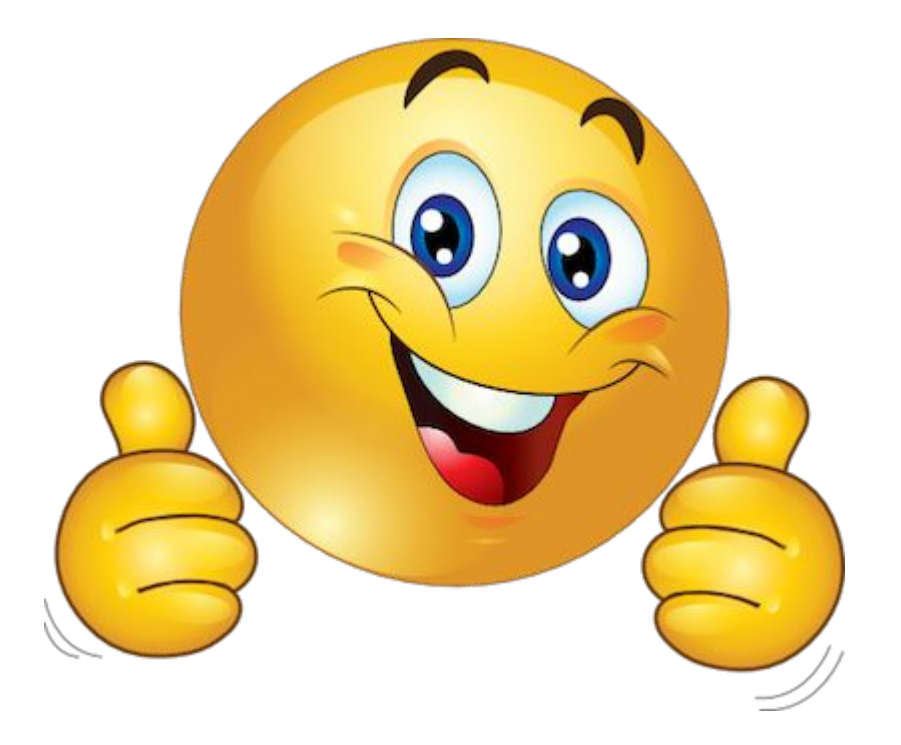